# PTC-WORLD CD

**Introduzione** 

**Avvertenza** 

**Spiegazioni** 

English Français Español Italiano Deutsch

Egregi Clienti,

Vi ringraziamo di avere acquistato il nostro CD-rom PTC-Mondo. Confidiamo che ne farete un buon uso.

Onde assicurare ciò, è necessario che voi leggiate attentamente le seguenti **spiegazioni**. In esse sono illustrati in modo sintetico e preciso l'uso del programma e le diverse possibilità che esso offre.

Il CD-rom PTC-Mondo vi offre un'ulteriore opzione attraverso l'accesso alla nostra **home page** in Internet (è necessario il collegamento a Internet). In questo modo potete usufruire di aggiornamenti gratuiti del programma.

Per ulteriori quesiti sull'uso del CD-rom è a vostra disposizione il nostro reparto computer.

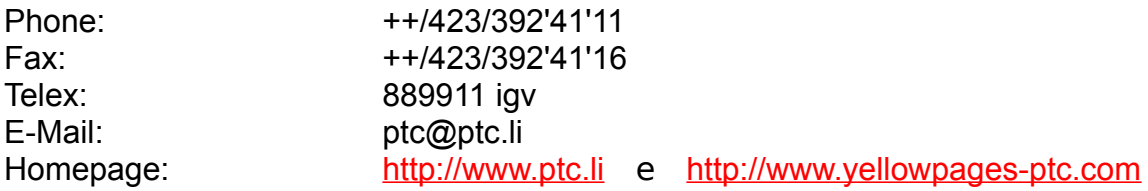

E adesso, boun divertimento

igv "INTERTRADE" GUIDE VERLAG Est.

### **Avvertenza**

#### **CONDIZIONI DI LICENZA**

Installando e  usando questo software, accettate tutte le condizioni allegate a questa clausola. Se non accettate queste condizioni Vi preghiamo di rimandarci al più presto possibile tutto il materiale, per il rimborso completo.

#### **GARANZIA D'AUTORE**

L'autore non garantisce che il software sarà all'altezza delle Vostre necessità o che opererà senza errori.

In nessun evento l'autore potrà essere tenuto responsabile per qualsiasi danno economico o altri danni sopravvenuti dall'uso o inabilità di usare il software.

Nessuna garanzia verrà data, concernente la completezza e correttezza della banca dati contenuta.

#### **COPYRIGHT**

L'acquisto di questo CD-ROM permette al proprietario solo l'uso personale.

L'uso della banca dati contenuta e del programma per uso commerciale è proibito.

Il software è proprietà privata dell'autore è protetto da leggi nazionali come internazionali del copyright.

E proibito affittare, vendere a terzi, discomporre o smontare questo software o parte di esso.

## **Spiegazioni**

Nella maschera introduttiva avete la possibilità di scegliere tra 5 lingue diverse. Le maschere, i titoli dei pulsanti e i testi di aiuto che seguiranno vengono visualizzati nella lingua da voi selezionata.

#### *Info Paesi*

#### Info Paesi

Cliccando il tasto "Info Paesi" avete la possibilità di ricevere informazioni demoscopiche su 215 paesi e di vedere le rispettive carte geografiche e le bandiere. Per selezionare il paese cliccate sulla freccia a destra. Dopodiché spostateVi sul paese prescelto con la freccia scorrevole. Confermate la Vostra scelta con un doppio clic sul nome del paese o cliccando il tasto "Enter". Per selezionare delle città all'interno del paese, procedete come nella selezione del paese. Per ogni città selezionata appare in alto a destra il prefisso locale. Potete inoltre inserire la Vostra differenza di tempo in rapporto a Greenwich per sapere la differenza di tempo tra il Vostro luogo di soggiorno e il paese o il luogo selezionato.

#### *Camere die commercio*

#### Camere di Commercio

Cliccando sul tasto "camere di commercio" avete accesso ad una banca dati che comprende oltre 3000 di indirizzi di camere di commercio e i nomi di persone da contattare di tutto il mondo. Dall'elenco dei paesi potete dapprima scegliere il paese in cui state cercando le camere di commercio che poi appaiono subito. Se per il paese da Voi selezionato, appare più di una camere di commercio, potete sfogliare con i tasti delle frecce dirette verso sinistra o destra. Cliccando sul tasto della freccia diretta verso l'alto, potete ritornare all'elenco dei paesi. Potete anche scrivere nella casella di ricerca un nome di un paese o di una città e cliccare sulla cartella per attivare la ricerca.

#### *Cambio Valute*

#### Cambio Valute

Cliccando il tasto "Cambio Valute" avete la possibilità di effettuare conversioni tra diverse valute. Inserite nella casella "Source Currency" l'importo da convertire della valuta iniziale. Nella casella accanto scegliete l'abbreviazione della valuta

iniziale. Nella casella là sotto scegliete l'abbreviazione della valuta in cui viene convertita. Dopodiché premete il tasto "calculate". Nella casella "target currency" appare l'importo convertito. Cliccando la casella "Edit rates" appare un elenco di diversi cambi applicabili al Franco Svizzero. Potete attualizzare Voi stessi i cambi per garantire che i risultati di calcolo del programma siano sempre corretti.

#### *Conversioni*

#### Conversioni

Cliccando il tasto "conversioni" avete la possibilità di convertire diverse misure e quantità. Cliccando sulle caselle "Time, Length, Cubic, Area e Weight" potete determinare i calcoli richiesti. Nella casella "Target System" potete scegliere i modi di calcolo. Nella casella "to convert" indicate la quantità o l'unità richiesta. Il programma converte automaticamente le misure e le quantità richieste.

#### Banca Dati

Visto che questo CD-rom contiene 1,7 milioni di indirizzi di 132 paesi del mondo e tali indirizzi comprendono descrizioni di categoria nelle diverse lingue, l'elenco di tutte le possibili definizioni di categoria è formulato in più lingue. Tali definizioni non compaiono quindi solo nella lingua da voi selezionata nella maschera introduttiva, bensì in tutte le lingue in cui esistono, entro la banca dati degli indirizzi, definizioni di categoria.

A questo punto, sul lato superiore destro del video appaiono quattro cartelle (**paese** , **categorie lista** , **dettagli** )attraverso cui potete navigare nel programma.

### **Cartella paese**

Cliccando sulla cartella "paese" compare una videata la quale visualizza l'ultimo paese selezionato con alcune indicazioni demoscopiche.

Cliccando sul tasto "scelta paese" appare un elenco mediante cui potete selezionare uno dei paesi contenuti nel nostro CD-rom. Digitate alcune lettere iniziali del nome per trovare il paese da selezionare oppure spostatevi sul paese prescelto con la freccia scorrevole sul margine destro dell'elenco. Confermate la vostra scelta con un doppio clic sul nome del paese, cliccando il tasto OK o premendo il tasto "Enter".

Azionando il tasto "carta geografica" o rispettivamente "carta continentale" potete scegliere che venga visualizzata una carta di sintesi che indica la posizione del paese scelto all'interno del rispettivo continente o una cartina geografica generale del paese selezionato.

**categorie lista dettagli**

### **Cartella "categorie"**

Per scegliere una categoria all'interno del paese da voi selezionato, cliccate sul tasto "categorie": a questo punto si apre una finestra che visualizza tutte le definizioni di categoria del paese in questione. Per attivare il  filtro di categoria occorre premere sul tasto "attivare filtro categorie". In tal modo potrete visualizzare soltanto gli indirizzi relativi alla categoria selezionata. A questo punto selezionate la categoria che vi interessa nella lista attivata.

Avete pure la possibilità di individuare una determinata categoria attraverso la  **ricerca categorie**.  Cliccando questo tasto si apre una finestra di input dove potete infatti digitare il nome della categoria che state cercando. Attraverso la "ricerca rapida" il sistema si porta su una categoria la cui definizione inizia con le lettere che avete digitato.

Premendo su "ricerca allargata" il sistema visualizza un elenco di tutte le categorie nelle quali appare la successione di lettere da voi digitata. Con questo comando il sistema cerca con maggiore precisione. Considerate dunque che la ricerca in questo caso potrà durare un po'  di più prima di giungere a dei risultati.

Alcune categorie sono contrassegnate con una striscia nera apportata sul lato sinistro. Tale striscia significa che questa categoria appartiene ad una intera famiglia di categorie.

Per cercare indirizzi in tutta la banca dati e senza limitazione di categoria, cliccate nuovamente sul tasto "tutte le categorie". Apparirà di nuovo la definizione "attivare filtro categorie".

**paese lista dettagli**

### **Cartella "lista"**

Nella cartella "lista" appaiono tutti gli indirizzi corrispondenti alla vostra ricerca, precisamente di tutte le categorie o solo di una determinata categoria a seconda di quale scelta avete effettuato nella cartella  **categorie**.

Nel ricercare un indirizzo concreto avrete forse già selezionato un filtro nella cartella  **categorie**.  All'interno del volume spesso cospicuo di indirizzi avete a questo punto due possibilità di cercare l'indirizzo.

Potete spostarvi con la freccia scorrevole a destra fino a trovare il nome da voi cercato all'interno della banca dati oppure premere il pulsante  **ricerca indirizzo**

Di nuovo avete due possibilità di cercare un indirizzo concreto: la "ricerca rapida" oppure la "ricerca allargata" (Vedi spiegazione nella cartella "categorie"). La ricerca rapida è possibile solo per nomi. In tale caso il sistema si sposta sul nome che inizia con la successione di lettere da voi digitate o che ha con esse la maggiore analogia.

Per attuare la ricerca allargata potete digitare una parte del nome, la via e/o la città del destinatario.

Una volta ottenuto il risultato della ricerca avviata mediante la selezione del tasto "ricerca rapida" o "ricerca allargata", appare una lista dei nomi che corrispondono ai criteri di scelta.

Dopo aver realizzato la ricerca avete inoltre la possibilità di trovare nella stessa famiglia di categorie indirizzi supplementari: azionate a questo scopo il pulsante "indirizzi supplementari della stessa famiglia di categorie". Ciò funziona soltanto se in seguito alla categoria selezionata nella cartella "categorie" non vi trovate già in una specifica famiglia di categorie ovvero se come filtro di categoria avete scelto un concetto che non sia marcato in nero a sinistra.

#### **paese categorie dettagli**

### **Cartella "dettagli"**

Con la cartella "dettagli" potete apprendere ulteriori indicazioni in merito all'indirizzo selezionato in precedenza.

Tramite la funzione d'esportazione avete la possibilità di stampare gli indirizzi da Voi scelti. A questo scopo, se Vi trovate nella cartella "dettagli", cliccate sul tasto "Export". A questo punto si apre una finestra che visualizza già l'indirizzo da Voi selezionato. Cliccando sul tasto "Print this address", l'indirizzo viene inserito in una banca dati se nella casella accanto appare un gancio. Cliccando sul tasto "Print" potete stampare il contenuto di questa banca dati. Questa banca dati può contenere al massimo 150 di indirizzi da Voi selezionati. Se questa quantità è raggiunta, riceverete un messaggio dal sistema, e cliccando sul tasto "Delete" dovete cancellare singoli indirizzi o tutti gli indirizzi presenti per creare spazio per nuovi indirizzi. All'interno della Vostra banca dati potete passare all'indirizzo successivo e ritornare all'indirizzo precedente cliccando i tasti + e - . Cliccando i tasti "inizio" e "fine" Vi spostate sul primo o sull'ultimo indirizzo contenuto nella banca dati. Cliccando il tasto "Browse" appare un elenco di sintesi in cui sono visualizzati tutti gli indirizzi selezionati. Il menù di stampa Vi permette inoltre di visualizzare l'elenco degli indirizzi scelti in dimensione originale o in dimensione ridotta (zoom).

Con il tasto "mostra un'inserzione in pieno", potete ingrandire un'inserzione alla dimensione dello schermo. Per ritornare al programma cliccate due volte sull'inserzione o premete ESC (Escape). Altrimenti, dopo circa 20 sec. il sistema ritorna automaticamente al programma.

**paese categorie lista**

http://www.ptc.li  e  http://www.yellowpages-ptc.li

## **Ricerca "indirizzi"**

Digitate l'oggetto della ricerca.

Scegliete tra "**ricerca rapida**"  e  **ricerca allargata**.

### **Ricerca "categorie"**

Digitate l'oggetto della ricerca.

Scegliete tra  **ricerca rapida** e **ricerca allargata**.

Con "richerca rapida" il sistema si porta nella categoria il cui nome inizia con le lettere che avete digitato.

Con "ricerca allargata" il sistema redige una lista di tutte le categorie nelle quali è presente la successione di lettere da voi digitate.

La ricerca rapida è possibile soltanto inserendo un nome. In tal modo il sistema si porta sul nome che inizia con la successione di lettere da voi digitate o che ha la maggiore affinità con esse.

Per effettuare la ricerca allargata potete digitare una parte del nome, la via e/o la città del destinatario.

## **INSERZIONI-VIP**

Premendo il pulsante 'INSERZIONI-VIP' che si trova sul lato superiore sinistro del video appare una banca dati di inserenti importanti di tutto il mondo. Sulla parte destra del video appaiono ulteriori dettagli in merito all'inserzione visualizzata. Le inserzioni contenute nella banca dati VIP si susseguono automaticamente ad un ritmo di circa 20 secondi. Cliccando i tasti ( < ) o ( > ) potete ritornare all'inserzione precedente o passare all'inserzione successiva. Premendo il pulsante ""copiare indirizzi" potete copiare un indirizzo in un registro intermedio per poi inserirlo per esempio nel vostro programma di elaborazioni testi.

ATTENZIONE: Quando vi trovate nel modus VIP, tutte le altre funzioni del programma saranno inattive. Per cercare di nuovo una determinata categoria o un determinato indirizzo in un determinato paese dovete ritornare al programma PTC-Mondo premendo il tasto 'USCIRE DALLE INSERZIONI-VIP'. Ricordatevi che potete usufruire di tempo in tempo di aggiornamenti della banca dati VIP attraverso l'Internet.

(http://www.yellowpages-ptc.com)

# PTC-WORLD CD

**Introduzione** 

**Avvertenza** 

**Spiegazioni** 

English Français Español Italiano Deutsch

# PTC-WORLD CD

**Introduzione** 

**Avvertenza** 

**Spiegazioni** 

English Français Español Italiano Deutsch